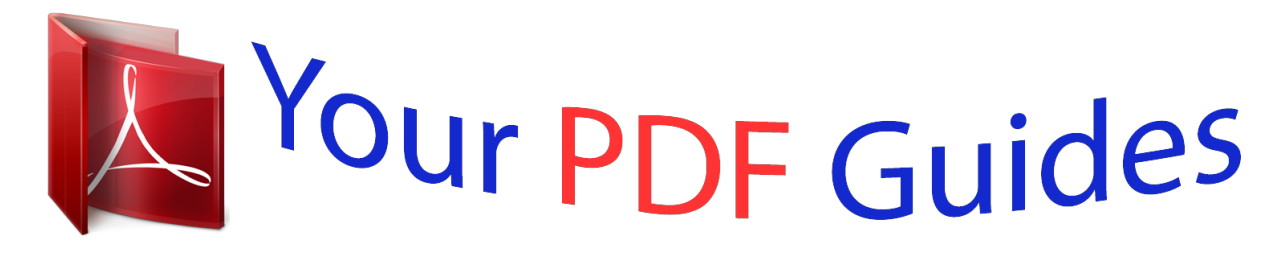

You can read the recommendations in the user guide, the technical guide or the installation guide for THOMSON DTH 8550. You'll find the answers to all your questions on the THOMSON DTH 8550 in the user manual (information, specifications, safety advice, size, accessories, etc.). Detailed instructions for use are in the User's Guide.

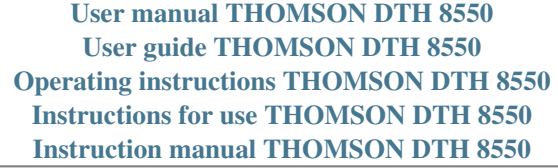

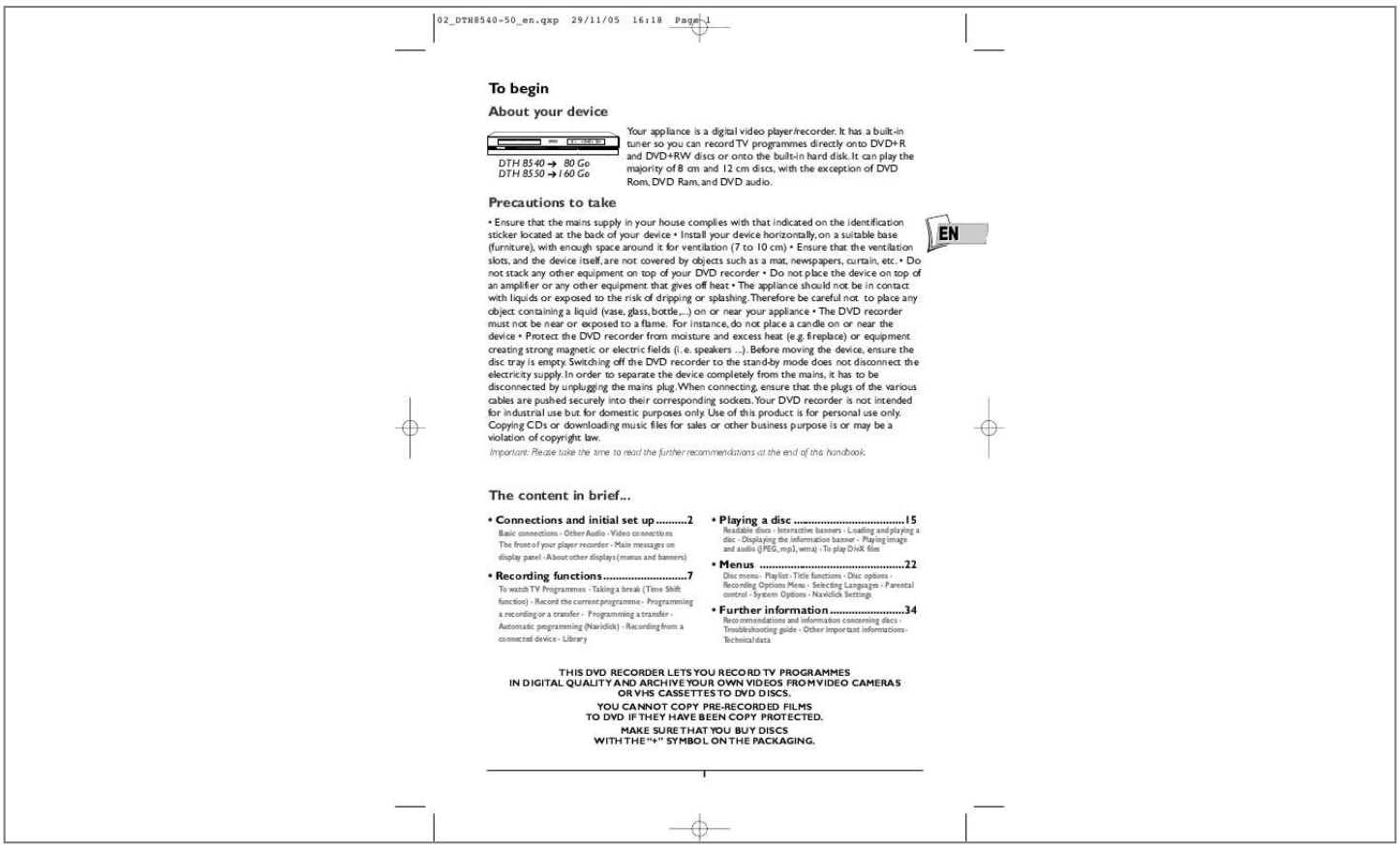

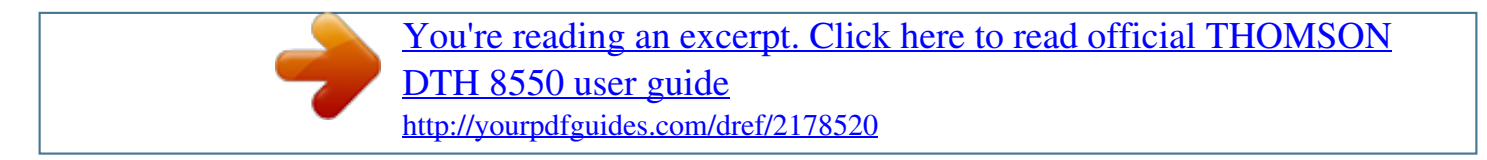

*Manual abstract: g. fireplace) or equipment creating strong magnetic or electric fields (i. e. speakers ...). Before moving the device, ensure the disc tray is empty. Switching off the DVD recorder to the stand-by mode does not disconnect the electricity supply. In order to separate the device completely from the mains, it has to be disconnected by unplugging the mains plug. When connecting, ensure that the plugs of the various cables are pushed securely into their corresponding sockets.Your DVD recorder is not intended for industrial use but for domestic purposes only. Use of this product is for personal use only. Copying CDs or downloading music files for sales or other business purpose is or may be a violation of copyright law. Important: Please take the time to read the further recommendations at the end of this handbook. EN The content in brief... · Connections and initial set up.. ........2 Basic connections - Other Audio - Video connections The front of your player recorder - Main messages on display panel - About other displays (menus and banners) · Playing a disc .. .......... ..... ..... .......... ....15 Readable discs - Interactive banners - Loading and playing a disc - Displaying the information banner - Playing image and audio (JPEG, mp3, wma) - To play DivX files · Menus ...... ..... ..... .......... .......... ..... ..... .22 Disc menu - Playlist - Title functions - Disc options Recording Options Menu - Selecting Languages - Parental control - System Options - Naviclick Settings · Recording functions ......... .......... ..... ...7 To watch TV Programmes - Taking a break (Time Shift function) - Record the current programme - Programming a recording or a transfer - Programming a transfer Automatic programming (Naviclick) - Recording from a connected device - Library · Further information .. .......... .......... ..34 Recommendations and information concerning discs Troubleshooting guide - Other important informations Technical data THIS DVD RECORDER LETS YOU RECORD TV PROGRAMMES IN DIGITAL QUALITY AND ARCHIVE YOUR OWN VIDEOS FROM VIDEO CAMERAS OR VHS CASSETTES TO DVD DISCS. YOU CANNOT COPY PRE-RECORDED FILMS TO DVD IF THEY HAVE BEEN COPY PROTECTED. MAKE SURE THAT YOU BUY DISCS WITH THE "+" SYMBOL ON THE PACKAGING. 1 02\_DTH8540-50\_en.qxp 29/11/05 16:18 Page 2 Connections and initial set up Basic connections Consult the Quick Set-up Guide (A) supplied with this handbook. 1 A B 8 2 34 5 6 7 Consult the Quick Set-up Guide (B). There are several ways you can incorporate your DVD player into its audio-video surroundings. The simplest of these is described in detail in the Quick Set-up Guide supplied with this handbook. This uses Scart-Peritel cables that combine Audio analogue connections for sound, and Video for the RGB image.This connection ensures the optimum image quality (like Y, U,V). If you cannot use Scart-Peritel sockets, the explanations on this and the followings pages should enable to you to choose the method of connection best suited to the sockets and appliances you have. Sound and image quality depend to a large extent on the types of connections used. Peritel socket (scart) 1 - AV1 (audio - video Outputs) This socket allows you to transfer Audio and Video (sound and images) from your DVD recorder to a television set or other device (flat screen, audiovideo amplifier, etc.) that is fitted with the same type of socket. In order to benefit from the best image quality, ensure that the OUTPUT SEL selector is positioned on RGB (AV1). Note: if you use Y, Pb/Cb Pr/Pb sockets also known as YUV), select the Component Interlaced or Component Progressive position depending on the possibilities of the television set or monitor: · Component Interlaced for interlaced scan, · Component Progressive for progressive scan. 2 - AV2 (audio - video Input and Output) This socket allows the sending of Audio Video (sound and images) from your DVD recorder to another device (satellite or cable receiver, .. .) fitted with the same type of socket. If you have connected a cable or satellite receiver to this connector, in the system Options menu select the RGB (AV1) setting in order to benefit from the best image quality for your recordings. Note: the Péritel socket is also known by the name of Péritélévision or Scart. The latter is an abbreviation of « Syndicat des Constructeurs d'Appareils Radioélectriques et de Télévision ». 2 02\_DTH8540-50\_en.qxp 29/11/05 16:18 Page 3 Connections and initial set up Other Audio - Video connections If there is no Peritel-Scart socket available on the television, check to see if there are any other Video sockets (Components, S-Video or Composite) to connect your player by using the corresponding sockets. In this case, do not forget to also connect the player's Audio outputs (AUDIO OUT) to the Audio input sockets (AUDIO IN) on your television. 3 - Audio - Video Input Audio (INPUT L, R) Video - Composite (CVBS) (COMPOSITE VIDEO INPUT) inputs The analogue sound of an operating device (television set or amplifier) can be input via the 2 Audio sockets L and R of your DVD recorder. The yellow video socket is also called composite video, or CVBS. the image quality provided by this socket is less than all the other video sockets. Only use this socket if all the other sockets are already in use. EN 4 - Audio - Video Output Audio outputs (OUTPUT L, R) Composite Video Out socket (CVBS) (COMPOSITE VIDEO OUTPUT) Analogue sound output and composite images (CVBS) from the disc being played are constantly available at your DVD recorder's two audio sockets (L & R) and video socket. 5 - Composite Video Outputs (Y, Pb/Cb, Pr/Cr) (YUV) The Y, Pb/Cb, Pr/Cr sockets deliver an optimum image quality due to the separation of the video signal into three separate components (comparable with RGB separation in a Scart-Peritel cable). Note: the available video signal on these 3 sockets depends on the selection made at the rear (Component Interlaced or Component Progressive) of your player.*

*The available signal can be Y, Cb, Cr (Component Interlaced) for a progressive interlaced or Y, Pr, Pb (Component Progressive) for a non interlaced progressive signal (no frame interleave). In order to obtain the best possible image quality, always use very high quality cables for the connections.Your dealer can provide YUV cables that are sold together and come in the standard colour codes (red, green and blue) used for these types of sockets and cables. Note: do not forget to also connect the audio cables, because Component cables only transmit images, and not sound. 3 02\_DTH8540-50\_en. qxp 29/11/05 16:18 Page 4 Connections and initial set up 6 - S-Video Input and Output S-Video input/output (Y/C) (S-VIDEO IN) The S-Video signal is of a lesser quality than that of the RGB signal supplied by the Peritel (Scart) socket. An S-Video signal however provides a better quality image than a composite Video (CVBS) socket, because colour (C) is separated from black and white (Y) in the video signal.*

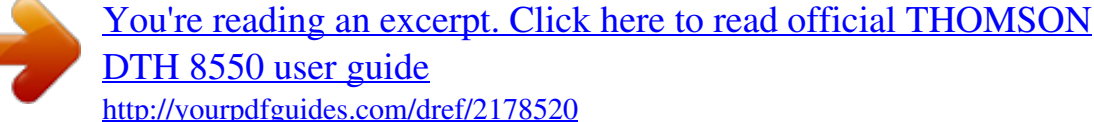

 *Note: do not forget to connect the audio cables since the S-Video cable transmits only images, not sound. 7 - Optical Audio Output (digital sound) The digital sound of a DVD Video disk when played is permanently available on the optical socket of your player. Use this socket by connecting it to a decoder or Dolby Digital amplifier or DTS. 8 - Digital Audio Video outputs (DTH 8550) The HDMI socket permanently delivers very high quality digital sound and pictures.This connection is strongly recommended with a digital television which is fitted with the same socket and is compatible. HDMI connection, image*

*adjustment If you connect your DVD recorder to a TV set using the HDMI OUT socket, make sure the selector at the rear of your recorder is set to Component Progressive (2H). If no image comes up on your TV screen and you're sure its set to HDMI (via the on-screen menu or other means), try the following resolution adjustment: - In STOP mode (with no disc in the appliance), press the ZOOM button on the remote control several times to adjust the resolution of the HDMI OUT socket output signals to 480p, 720p, or 1080i.These changes are displayed on your recorder's read-out.*

*Note: for an S-video or normal video connection (yellow socket), leave the selector set to RGB. HDMI connection, sound adjustment The sound available from the HDMI OUT output socket can be adjusted in the Digital Audio Out menu (Dolby Digital, DTS, MPEG). 4 02\_DTH8540-50\_en.qxp 29/11/05 16:18 Page 5 Connections and initial set up The front of your player recorder 15 14 EN 1 1 On/Off. 2 Fast forward or reverse. 3 Play or Pause (freeze frame) (DVD). 4 To record to the DVD+R/+RW disc. 5 Stop playing or recording. 6 To open and close the disc tray. 7 To record to the hard disc.*

*8 To select the audiovisual sources (channels 2 3456 78 9 10 11 12 13 11 USB socket for opening and copying JPEG image files or mp3 files from a compatible appliance. Note: Recognised players: USB 1.1 MASS STORAGE CLASS. 12 AUDIO-VIDEO (input) sockets for viewing and/or copying your video sequences from a camcorder or any other AV appliance that has a composite video signal output and analogue stereo sound. Note: View the images using the AV key.*

*13 S-Video socket (input) For the or devices connected to the AV sockets): PR 1 ,2 ,3 - Channel 1, 2, 3. AV 1 - Device connected to AV1 (television set). AV 2 - Device connected to AV2 (satellite receiver, decoder, ...*

*). AV 3 - Sockets AUDIO/VIDEO on the front. AV 4 - Sockets AV (S-VIDEO or AUDIO/VIDEO) at the back. 9 Change channel or skip chapter. 10 DV IN (input) socket, also called IEEE connection of a Camcorder or other S-Video device. Note: do not forget to connect the audio cables since the S-Video socket handles only images and not sound. View the images using the AV key. 14 Displays your DVD recorder's modes of operation. · Adjusting the time. 15 Disc tray.*

*1394, for viewing and/or copying images and sound from a digital camcorder. Note: to display the images, select DV-CAM in the main menu. 5 02\_DTH8540-50\_en.qxp 29/11/05 16:18 Page 6 Connections and initial set up Main messages on display panel - Main menu of the recorder on the screen (device stopped). No function selected. LIVE PR 1 LIVE AV, LIVE SAT, LIVE CABLE RECORD LIVE AV3 - Channel 1 being watched ( ). - Channel 1 currently being recorded ( ). - Example of a device connected to the AV1 or AV2 (SAT ou CABLE if a satellite installation has been carried out). - Start of recording of TV program on selected channel. - Indication of the selected source: · AV 2: AUDIO/VIDEO input connector at the rear.*

*· AV 3: AUDIO/VIDEO input sockets on the front. · AV 4: AV/ S-VIDEO or AUDIO/ VIDEO input sockets at the rear. - Display of digital video from a video camera connected to the DV-IN socket on the front. CAM, LIVE DV About other displays (menus and banners) · The disc menus Each DVD video disc offers menus and for which the presentation and organisation depends on the disc's editor.The disc menu is displaye don te screen when a DVD disc is loaded and it starts to play.*

*You can also, at any time, display the main menu of the disc by using the MEctions Taking a break (Time Shift function) Your recorder can save in its memory images of the last 60 or 120 minutes of the programmes viewed. Use the scroll keys (PAUSE, PLAY, REVG/F...) to use this function.*

*The symbol in the information banner indicates that you are viewing a prerecorded programme.The delay between the watched images and live images is shown on the left of the banner. Return to the live broadcast is possible using the LIVE key. Note: This function, associated with the Save Buffer function lets you save a programme for which you missed the start to the DVR hard disc. Record the current programme Recordable discs DVD+R DVD+Rewritable · DVD+R, DVD+RW - The majority of DVD+R (write once) and DVD+RW (write many) of 4.7 Gb capacity with the following characteristics. Recommended brands and types Certain brands of discs have been "approved" for your player. Other brands can be used but the discs must be good quality to produce*

*successful recordings. Recommended brands: Imation, Maxell, Philips, Ricoh,Verbatim,TDK, Sony, etc. The DVD discs are certified for certain recording speeds.*

*These speeds must correspond to the capabilities of your player, i.e.: Note: The brands mentioned in this manual are registered trademarks. Configured recording (on hard disc, DVR or DVD+R, +RW discs) Configured recording lets you record the programme after a quick adjustment of the duration, the quality and the destination of the programme to be recorded (to the hard disc or to a DVD+R, +RW disc). 1. Load a disc - Open the disc tray by pressing OPEN/CLOSE. Put in a disc with the printed side upwards. Close the tray using the OPEN/CLOSE key. 2. Press and release the REC button.*

*3. You can choose a duration using the Bkey. Each time you press the B key the duration is increased by 30 minutes up until the maximum time remaining on the disc is attained.When the maximum duration is reached, pressing again on B displays --h--min which indicates the precise time remaining, for example 1 hour 12 min. 4.*

*The time remaining on the disc is indicated next to Recording quality. If you modify the quality you will also modify the duration, which may be useful with a DVD+R, +RW disc which has little space. Select Recording Quality with the key, then select a lower recording quality using the B key, this will increase the amount of time available on the disc. However, for a recording to the hard disc that you can copy later to a DVD+R, +RW disc, increase the quality. 8 02\_DTH8540-50\_en.*

*qxp 29/11/05 16:18 Page 9 Recording functions 5. Destination 14:35 The default recording destination is set for the DVR hard disc.To record to a DVD+R/+RW disc, change the setting with the key B. 6.*

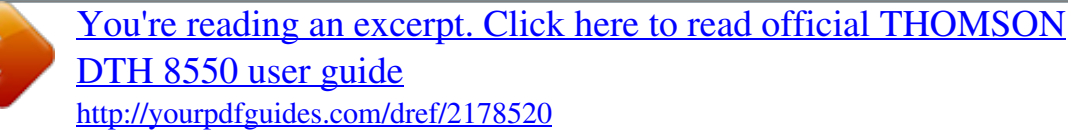

 *Start the recording by choosing Start record with the key then by pressing OK. · Recording starts. · The indication RECORD is displayed for a few moments on the display of the DVD recorder. The red lamp on the front lights up. It confirms that recording has started. · The information banner appears for several seconds on the screen of your television.*

*The information that is displayed confirms the channel, the programme being recorded and the time remaining on the disc. Record on the hard drive (DVR) Record on a DVD+R or DVD+RW disc Time elapsed 00 : 00 : 10 5 Audio : Nicam Stereo. (>) Empty space: 125h55min FR EN Espace vide : 125 h 55 min G B Empty space: 125 h 55 min D E Leerer PLatz: 125 Std 55 Min IT ES Programme being recorded (if identified) Name and number of the channel viewed Recording quality selected Spazio vuoto : 125 h 55 min Espacio disponible : 125 h 55 min S W Tomt utrymme: 125 h 55 min Recording underway and time remaining on the disc Note: after several seconds the information banner disappears. You can redisplay it using the INFO key on the remote control. Changing the channel during recording is not possible. To watch another channel during the recording session, - 25 Oct 2005 Marc Rensonnet DTH 8540/8550 - soft 5.09 du 03/10/05 select it directly on the television set, using its own remote control handset Bandeaux - version 01 Save Buffer This function lets you start to record a programme to the DVR hard disc even if you missed the start thanks to the Time Shift function. In the recording menu that is*

*displayed, select and activate the Save buffer function (position Yes). Confirm with OK. The programme is recorded to the hard disc and its references (name, times, etc.*

*) are stored in 14:35 the video library. Stop recording Press the STOP button twice. · With a DVD+R disc, if you do not have another recording to make, you need to «Finalize» the disc in order that it can be read by other DVD+R compatible players. Closing a DVD+R disc is described in detail below. If you do not close a DVD+R disc, it will still be possible to make other recordings on it later on, providing there is enough disc space.*

You can therefore safely store it.You may also erase recordings but the corresponding duration will be lost.You may not record other titles in their place  $\cdot$ *With DVD+RW discsdiscs this function does not exist. It is replaced by a function that renders the disc compatible in such cases where you have added or removed chapter bookmarks using the edit menu. For some players, it is necessary to render the disc compatible even though you haven't carried out modifications to the chapters.*

*Note: if you only press once on the STOP key, the confirmation window appears. Press a second time to definitively stop the recording or select continue using the and OK keys. At the end of each recording, your DVD recorder takes a few seconds to prepare the disc welcome menu. This menu is made up of pictures which represent the first images of each title. 9 02\_DTH8540-50\_en.qxp 29/11/05 16:18 Page 10 Recording functions Programming a recording or a transfer Your DVD recorder lets you program recordings or transfer. Programming several recordings is really useful when it uses the high capacitu of the hard disc, thereby enabling you to go beyond the limited capacities of DVD+R /+RW discs. You can programme recordings using the manual 9 step method or by choosing, for channels which broadcast the programme guide, the Navclick programming. Manual programming MENU Timers OK. Note: your DVD recorder can memorise the parameters of 16 different programmings or 15 programmings and 1 transfer.*

*In the case of double programming, a warning message is displayed. Name - Press the INFO button to access the character table. Enter the name of the recording, one letter at a time, then confirm. Channel - a) Enter the channel number using the digit keys of the remote control (Pr -- must be displayed) or browse the list of channels in the memory of the DVD recorder using the PR+/PR-key. b) Or select one of the Audio-Video (AV2, AV3, AV4) sockets to which is connected a device (satellite receiver or other) using the B key. Note: selecting the AV2 connector allows you to program the recording of a satellite reciever programme (either left switched on or also programmed) connected to this connector. The selecting of the AV2 connector is activated by default by the AV Timer function (triggering of programming via the AV connector). Day(s) - Type in the date using the number buttons on the remote control handset (if the recording is not scheduled for the same day) and/or choose a repeat period with the B button. Once: to record the selected programme according to the*

*parameters you have defined. Each Tue: to record the same programme the same day every week starting from today (supposing today is Tuesday). MON-FRI: to record the same programme, everyday at the same time from Monday to Friday. Time - Enter the recording start time and then the stop time. To this end, and according to the features of the receivers, you must: - either program the receiver with the same beginning and end times, then switch off the DVD recorder and the receiver, - or leave the satellite receiver switched on, on the channel to record, program the DVD recorder, then switch it off. Note: if you selected AV2 during step 4, you do not need to enter the start and stop times, since it is the device that is connected that triggers the start and stop of the recording at the times set via its programming menu. 10 02\_DTH8540-50\_en.*

*qxp 29/11/05 16:18 Page 11 Recording functions VPS/PDC - If the channel also broadcasts VPS/PDC signals, activate the VPS/PDC function to ensure recording begins at the actual time the programme starts. Record destination - Select the disc where the programme will be recorded (DVD+R/+RW or internal DVR). Recording quality - choose the recording quality you want. Note: selecting the quality enables you to adapt the recording time on the DVD disc. The lower the quality, the longer the time available on the disc.*

*For example, the time available with a clean 4.7 Gb disc with "Low" quality will be approximately 8 hours while in "Best" quality the time will be approximately 60 minutes. The figure 1 to 6 is displayed in the information banner when playing the recording. The quality selection will only be valid for this programming. For an automatic quality selection according to the time remaining on the disc, activate the SmartRecordTM function. EN Save your settings by selecting Keep Timer and confirm. Return to the main menu using the MENU key in order to continue to use your DVD recorder or turn it off using the ON/STANDBY key, after having loaded a DVD+R or DVD+RW disc with remaining time compatible with your programming. Programming a transfer MENU Timers OK Set transfer OK.*

> [You're reading an excerpt. Click here to read official THOMSON](http://yourpdfguides.com/dref/2178520) [DTH 8550 user guide](http://yourpdfguides.com/dref/2178520) <http://yourpdfguides.com/dref/2178520>

 *· The Timers screen appears. If you didn't programme anything, the screen displayed only indicated Timers and Set transfer.*

*1. Select Set transfer and confirm. The transfer programming menu appears.This menu allows you to define all the parameters necessary for a deferred transfer. Note: your DVD recorder can memorise the parameters of 16 different programmings, but only one transfer. In the case of double programming, a warning message is displayed. 2. Select Copy from / to then choose the source and destination of the recordings to copy. 3. Select Day(s) then type in the transfer date.*

*4. Select Start time then type in the time you want the transfer to begin. 5. Memorise your settings by selecting Keep Timer and press OK to confirm. 11 02\_DTH8540-50\_en.*

*qxp 29/11/05 16:18 Page 12 Recording functions Automatic programming (Naviclick) For certain channels your DVD recorder offers a daily and sometimes following day TV programme guide.The information that it provides come from the Teletext and NexTView services broadcast by certain channels.The updating of Naviclik information is carried out once every 24 hours. Naviclick allows you to display on your screen the programmes of those channels and to select the broadcasts you wish to record simply by clicking on them. Consulting the TV guide with Naviclick Channel GUIDE Use the C, B keys to move from one channel to another or to move around the list of programmes for the channel (, move from one programme to another) (FWD, REV move from 10 to 10 programmes).*

*To consult the programs of the channels at a given time, choose a program from the list (e.g.: 9 o'clock news) and use the (C, B) keys to move on to the programs of the other channels. Recording through the Naviclick TV guide 1. Select a channel on your DVD recorder. 2. Press the GUIDE key and wait for the Naviclick page to appear. 3. Go to the programme you want to record. Move between channels with PR+/PR- or C, B.*

*4. Confirm with OK. 5. You can turn off your DVD recorder or leave it turned on (don't forget to load a DVD+R or DVD+RW disc). In this case the DVD recorder will automatically seek the channel to automatically record at the correct recording time. Note: for the correct downloading of the programme guide, the clock of your DVD recorder must be set. Recording from a connected device 1. Satellite or cable receiver - When you are watching a channel, select the AV2, AV3, or AV4 socket on the DVD recorder using the AV button on the remote control handset. AV2-SAT CABL appears in the information banner and on the display panel on the recorder (LIVE AV2) for the SCART socket. 2.*

*Camcorder or other appliance - When you are watching a channel, use AV to select which sockets to use: AV3 if your camcorder is connected at the front of your DVD recorder or AV4 if it is connected to the S-VIDEO IN or COMPOSITE INPUT sockets at the back. Record with REC (RECORD). Stop the recording by pressing twice on the STOP key. 12 02\_DTH8540-50\_en.qxp 29/11/05 16:18 Page 13 Recording functions Library The library lets you locate the various recordings present on the DVR hard disc or the different DVD+R/+RW discs in your DVD library.*

*The library groups together the recording names and parameters and lets you look for them using the search functions. The recording names are distributed according to the nature of the files and titles in four sublibraries. Each one will let you access functions specific to the nature of the recordings.The contents of the library are not lost even if the recorder is no longer connected to the mains supply for a while. MENU Library OK.*

*EN The library screen comes up.This gives access to four sub-libraries and to the following functions: Video library, Library (disc), Music library, Image library, Export. Depending on the recording you are looking for, select the library and confirm with OK. The screen specific to the library appears. Video library (on the hard disc) To look for a video or DivX title. The video library brings together all the names of titles of DivX files saved to the hard disc (TV programmes or films in DivX format). Note: Playing a Video and PIP title (picture in picture) Select a title with the key and change to play mode with the PLAY key. While a video title (from a video DVD, DVD+R/+RW or DVR hard disc) is playing, you can superpose TV pictures from your recorder's tuner using the LIVE key. This will let you monitor programmes on a channel while you are watching a video recording.You can change channel with the PR+/PRkey.*

*Functions for managing your recordings (on the hard disk) Select a title and press OK to confirm.. Among other things, the management functions let you rename, copy or delete a title.To access them, when a title in the Video library is selected, press OK.The functions to manage the chosen title appear: · · · · · · · Play title, to play the title except for the hidden chapters. Play all chapters, to play the title, even the hidden chapters. Modify the title to give it the name of your choice letter by letter using the character grid. Delete the title to free up space on the hard disc. Lock the title (or unlock it) to avoid (or enable) its erasure. Copy to disc to conserve (archive) a title to a DVD+R/+RW disc and then erase it from the hard disc.*

*Erase chapter to delete all the electronic bookmarks positioned automatically at regular intervals in order to define others. Note: Indispensable if you want to split a recording up using the Edit menu (page 21). Note: Useful for copying only those chapters you wish to store on a DVD+R/+RW disc. Note: Jpeg, mp3, wma and DivX files cannot be copied using this menu. To do this, use the library's Export function (see below).*

*13 02\_DTH8540-50\_en.qxp 29/11/05 16:18 Page 14 Recording functions Library (disc) The (disc) library brings together the names of all the titles recorded to the different DVD+R/+RW discs in your DVD collection. Note: if a disc appears in front of the name of a title it means that the disc is loaded in your DVD recorder. Note: For recordings that you have made directly or for those you have programmed, without providing them with names, appear along with the name of the channel, the time and date. Note: the Library may be accessed even if there is no disc in the recorder.*

*Note: The titles and names of programmes (Pr1, Pr2, AV2, ..) and times correspond to those recordings that you have not renamed (Modify title function). Note: Depending on the duration of the recordings, the number of titles and/or the number of discs, we may estimate that the library may contain the names of 400 titles created on the different discs in your DVD collected (DVD+R or +RW discs only) on the internal DVR hard disc. In order to assist you to find a title, the library offers a range of functions (sort by title, sort by type, etc.). Musical library (on the hard disc) The musical library brings together the names of all the MP3 or WMA files recorded on the hard disc.*

> [You're reading an excerpt. Click here to read official THOMSON](http://yourpdfguides.com/dref/2178520) [DTH 8550 user guide](http://yourpdfguides.com/dref/2178520)

*When the musical library screen is displayed, you can play a title or file, create or edit playlists, rename a title, delete it or sort titles. Picture library (on the hard disc*) The picture library lets you look for and view photos one by one or look at them using a slideshow.The library displays the last six photos recorded *on a screen which brings together the six snapshots with selection buttons.*

*The other photos can be accessed using the key. Select a photo using the C, B, , keys and confirm with OK or start the slideshow with the PLAY key. Export You can copy one or more titles to a DVD+R/+RW disc. Note: EXPORT Function Your recorder has separate adjustments for the recording quality on the DVR hard disk and on the DVD+R/+RW discs you use. This means you can copy titles that have been recorded with very high quality on the hard disk (e.g., \*1: Best), and make sure they fit on the DVD+R/+RW disc by selecting a lower quality for the copy (e.g., \*3: Good). Please note: to take advantage of this function, you need to deactivate SmartRecord in the Recording Options menu.*

*Title and disc management functions The management functions let you sort titles according to the criteria proposed by your recorder.To access them, when a title in the Video library is selected, press OK.The functions to manage the chosen title appear. The management functions can be accessed by selecting the button in the frame with the B key then by displaying another choice with this same key. Confirm your choice with OK.*

*Note: If you delete a disc, it is still possible to "reload" the titles of the disc by adding a new recording. Note: Deleting a title or a disc is not immediate, it may take several seconds. Wait until the «Please wait» message at the bottom of the screen disappears. Note: The number of the disc to load may appear in a superimposed window. To remove the window press the EXIT/CLEAR or OK key.*

*Other disc managemetn functions Access: Main Menu, Disc, OK, Disc action and OK.You can: · Rename the title to give it the name of your choice letter by letter using the character grid. · Erase the disc · Unlock or Lock the disc to enable or avoid an accidental erasure. · Make the disc compatible to enable it to be read by other players. · Copy to DVR to copy one or more titles on the hard disc. Copying to DVR To copy one or all the titles to the hard disc. 14 02\_DTH8540-50\_en.qxp 29/11/05 16:18 Page 15 Playing a disc Readable discs · DVD - Video - 12 cm and 8 cm, single or double sided, single or dual layer. DVDs are high density optical discs on which high quality picture and audio are recorded by means of digital signals. Region code number - Your DVD recorder responds to the regional management information recorded on DVDs.*

*The regional code of your DVD recorder is 2. Before buying a DVD, make sure that it bears the correct logo. ALL means all regions. Note: for your information: the other areas are - 1: USA, Canada - 3: Southeast Asia, Taiwan - 4: Central America, South America, Australia, Mexico, New Zealand - 5: Russian federation, Africa (except Egypt and Rep. of South Africa), India, Pakistan - 6: China. EN · DVD+/-R, DVD+/-RW - Most DVD-R and DVD+R (one recording DVD+Rewritable only), and DVD-RW and DVD+RW discs (rewritable). Recordings on DVDR and DVD-RW discs must be made in Video DVD mode. Recordings on DVD+RW discs must be made in accordance with the specifications for the 4.7 Gb capacity DVD+RW disc format. · Audio CDs - Audio Compact Discs (8 and 12 cm).*

*· CD-R, CD-RW - Most CD-R (one recording only) and CD-RW discs (rewritable). Compatibility is dependent on which DVD writer, writer software and discs are used. · Video CD (VCD) - Video Compact Disc. Disc which enables you to record to a CD up to 74 minutes of VHS quality video associated with fixed pictures, audio tracks and interactive menus. · Super Video CD (S VCD) - Most S-VCD discs conform to the IEC 62107 standard.*

*They can be used to record up to 70 minutes of digital sound and video, with MPEG-2 standard video and MPEG-1 standard audio. S-VCD disc compatibility is dependent on which MPEG coding software, disc design software and disc writer software are used, and the discs themselves. Note: in spite of progress made to ensure playability of all disc types, it is not possible to guarantee playback of discs which are not in conformity with DVD, CD, VCD or S-VCD standards. Moreover, this unit may not play some recordings or files on CD-R, CD-RW, DVD-R, DVD-RW, DVD+R, DVD+RW due to differences in recordings formats, software used & Disc types. The files which your player can read - Discs containing sound files in MP3 format.*

*- Discs containing images in JPEG format. Compatibility is dependent on the disc creation software used and file sizes, stated in millions of pixels. Certain JPEG files such as Progressive JPEG files cannot be read by this equipment. - Discs containing sound files in WMA format. - Discs containing audio and image files in the certified DivX format. 15 02\_DTH8540-50\_en.qxp 29/11/05 16:18 Page 16 Playing a disc Interactive banners In addition to menus, your DVD recorder has interactive information banners with icons representing functions or information. Some banners provide access to disc playback functions (for DVDs, CDs,VCDs, etc.) while others give you information on the channels and related functions. While watching a channel Access: INFO button.*

*Channel viewed prerecorded Current time or prerecorded time live Programmes underway (if identified) 14:35 Audio : Nicam Stereo. (>) Sound of the channel viewed Name and number of channel viewed While playing a disc Access: INFO button. 1. Select an icon using the C, B keys, or enter a number using the number buttons to access a chapter, a title or a track depending on the disc being played (when the corresponding T, C, P icon is selected). 2. Remove the banner using the yellow INFO key or the CLEAR key, or wait a few seconds until it disappears. With a DVD 00 : 00 : 10 Chapter 1 currently being played*

*Title 3 currently being played Time elapsed. For standard playing, repeating of a title, a scene F R 5 between 2 points A an B, or an entire disc. GB To change the viewing angle D E IT for video DVD discs. ES Espace vide : 125 h 55 min Empty space: 125 h 55 min Leerer PLatz: 125 Std 55 Min Spazio vuoto : 125 h 55 min Espacio disponible : 125 h 55 min S W Tomt utrymme: 125 h 55 min Play mode.*

*To choose the dialogue language and audio format. With an audio CD / a VCD (Video CD) Track/Title/Play index. To select the play mode Standard, Random. To control the repeat reading of a disc, a musical track or repeating of a music track between 2 points A and B. To select the language of the subtitles for video DVD discs.*

*To access the edit menu for DVD+R/+RW discs. Marc Rensonnet - 25 Oct 200 Introscan - To play the first seconds of each track.*

[You're reading an excerpt. Click here to read official THOMSON](http://yourpdfguides.com/dref/2178520)

[DTH 8550 user guide](http://yourpdfguides.com/dref/2178520)

 *To select the Stereo, Mono, Left or Right audio channel. To select the PBC function where available on the disc. DTH 8540/8550 - soft 5. 09 du 03/10/0 Bandeaux - version 0 PLAY MODES (PLAY, PAUSE, REV, FWD buttons) B PLAY (Play) Fast forward (B x3, x6...), or reverse (C -x3, -x6...). motion, K PAUSE (Pause) Slow 14:35 forward (KBB 1/2 , 1/6 ...*

*), or backward (CCK -1/2 , -1/6 ...). 16 02\_DTH8540-50\_en.qxp 29/11/05 16:18 Page 17 Playing a disc Loading and playing a disc Switch on your TV set and DVD recorder. It may be necessary to turn off other appliances. If the player menu is not displayed on TV screen, select the TV set Scart Peritel socket to which you connected your DVD recorder. Note: the Disc heading is shown as transparent when there is no disc in the device or if the disc is not compatible. Note: the disc label must face upwards (double sided discs have a small label on both sides around the centre).*

*Playback functions The playback functions depend on the discs and/or files being played. EN Quick search PLAY button then FWD or REV (press once or several times). Normal playback with PLAY. Still picture and frame advance PLAY button then PAUSE. During playback press PAUSE once to freeze the image.*

*Press PAUSE again to go into "frame" mode (the PAUSE icon is then replaced by the FRAME icon on the TV screen). Press FWD or REV to view images one after the other forward or backward.To resume normal playback press PLAY. Slow motion (in Pause mode on an image) PLAY button then PAUSE then FWD/REV. Press once or several times.*

*Normal playback with PLAY. Skipping a chapter or a track PLAY button then PR Fl/PR lG. Note: Forward or backward skips can also be made by using the lG SKIP and SKIP Fl keys on the DVD recorder. Scene AgainTM (DVD) PLAY button then AGAIN (skips back approximately 10 seconds). Advance (DVD) PLAY button then ADVANCE (skip forward 30 approximately secondes). Enlarging an image (zoom) PLAY button then ZOOM. Move the zoomed image around using , , C and B to view a particular spot. If this does not work, try again after pressing PAUSE.To resume normal playback press the key several times to return to the original format. Titles, chapters, time elapsed, audio and subtitles From the banner, you can access certain functions directly using the C, B keys.*

*Choose a title or a chapter (DVD), or a track (CD,VIDEO CD). Change the language of DVD dialogues or subtitles. For direct access to a specific scene on the disc, select the first icon with the C B keys. Enter the requested place in the scene (expressed in hour, minutes, seconds) with the remote control number keys. (enter 001205 to access a scene which is 12 minutes and 5 seconds away from the start of the disc (DVD) or track (Video CD)). 17*

*02\_DTH8540-50\_en.qxp 29/11/05 16:18 Page 18 Playing a disc Playing discs - Displaying the information banner To access the information banner, press INFO on your remote control unit during playback. Use the arrow keys C and B on the remote control unit to select the various icons.When an icon is selected it is highlighted.The line under the banner is an information and instruction line.*

*When small arrows appear above and below the selected icon these point to other possible options. Now use the and keys to scroll through the various options. Banner with a DVD video disc. Note: the icons displayed in the banner depend on the type of disc being played. The functions displayed depend on the type of discs and files being played.*

*Important: the icons displayed in the information banner depend on the type of disc being played.The icons shown in the banners and their use depend on the type of discs and files being played. In all cases, follow the help line at the bottom of the screen. Timer The timer provides direct access to a scene or a musical passage by keying in the starting time. Select the time elapsed icon and use the numbered keys on the remote control unit to access the place from which you want to play back.*

*Use two digits for each field. For instance, if you enter 01:35:12, you will access the sequence beginning 1 hour, 35 minutes and 12 seconds after the start of the title. Note: for audio VCDs, the timer refers to the track currently being played. Title or Track Most DVD discs only contain one title. However some discs may contain several titles each of which is itself divided into several chapters. Select the T icon then use or to scroll through the titles or tracks. Chapter Most DVD discs contain several chapters. Select the C icon then use or to scroll through the chapters. Note: follow your progress below the banner. 18 02\_DTH8540-50\_en.*

*qxp 29/11/05 16:18 Page 19 Playing a disc Subtitle and dialogue language Choose a language for the subtitles or dialogues if these are available on the disc.The selected language name appears beneath the banner. Note: selecting the language of subtitles only involves the disc being played. If you remove the disc or if you switch off the DVD recorder your selection will be cancelled. In this case the default language, chosen when your DVD recorder was first installed, will be reactivated. If the preferred language is not available on the DVD disc the preferred language of the disc (default language) will be selected automatically. With some discs you can only access the dialogue or subtitle languages through the menu provided on the disc. Selecting the language of subtitles EN Selecting the language of dialogues Play modes of discs The DVD recorder has several play modes that depend on the type of disc being played: standard play respects the order of the titles and chapters on the disc; repeat between 2 points or repeat a disc, a title.The icon of the play mode is accessible via the information banner during playback. Play modes Repeat playback between two points A and B A-B Repeat mode allows you to select exactly the sequence you wish to repeat.*

*1. Choose repetition mode A-B with the or button and confirm to memorise the start of a passage you want to play again later. 2. Wait a few seconds then press OK to mark the end of the passage you want to repeat (point B).To stop the repetition, select another mode using the or buttons or press STOP. Note: repeat functions remain active until you turn them off, open the disc tray or turn off the power. Repeat play only works with discs that show the elapsed time on the display. This may not work correctly with certain discs (Video CDs in PBC mode). 19 02\_DTH8540-50\_en.qxp 29/11/05 16:18 Page 20 Playing a disc Camera angles A few DVD discs contain scenes shot from various different angles.*

*If a disc being played back offers different camera angles the icon in the banner will show the number of the angle on the screen.With the disc in playback, press ANGLE on the remote control unit and choose the angle using the same key or the or keys. Changing camera angles PBC - Playback control menu This function enables you to make interactive selections of some scenes or information through an on-screen menu.*

> [You're reading an excerpt. Click here to read official THOMSON](http://yourpdfguides.com/dref/2178520) [DTH 8550 user guide](http://yourpdfguides.com/dref/2178520) <http://yourpdfguides.com/dref/2178520>

 *Moreover, high resolution images may be viewed if they are included on the disc. During playing of a disc, press the INFO key (the information banner is displayed). Press C or B to select the PBC icon. Uses the or key to see other screens or deactivate the functions on offer... Selecting a play mode Play mode for Audio CDs Your player has several play modes for Audio CDs: standard play that respects the order of the tracks; random play that reads music tracks in a random order; repeat play: Repeat A-B, Repeat track, Repeat disc, Repeat de-activated.*

*Standard play IntroScan The IntroScan function enables you to listen to the first few seconds of each track of an audio CD. Note: when the first few seconds of all tracks have been played the player starts playback from track one. IntroScan Repetition Rotating an image 90°, 180°, 270° Zooming in on an image (zoom) X1, X2, X3, X4 Speed of the slide show 20 02\_DTH8540-50\_en.qxp 29/11/05 16:18 Page 21 Playing a disc Edit menu (DVD+RW disc and DVR hard disc) The edit menu can be accessed from the information banner while you are playing a title on a DVD+RW or +R disc or on the internal DVR. It lets you intervene in recordings, especially: Access to the edit menu 1. DVD+R/+RW disc being played, INFO then OK. 2. Select the edit icon then press OK. This is where the context sensitive help text is located. Insert Chapter Marker Delete Chapter Marker Hide Chapter Divide the title EN Note: the edit menu cannot be accessed while playing a title or chapter list.*

*To delete the list being played, eject the disc or delete the list. Seek out your chosen passages in a recording by using the PLAY, PAUSE, REV, FWD, or STOP buttons then choosing a function. Divide the title for a title read from DVR if you have selected Play All Chapters in the title menu. or New title image with a DVD+R / RW. · Insert chapter bookmarks (DVD+RW) To position marks in order to easily find your favourite passages.*

*Since it is not possible to delete a passage in title, you can use this function to mark the start and end of undesirable sequences (e.g. advertising) in order to mask it from being played using the Hide Chapter function (see further on). · Delete chapter bookmarks (DVD+RW) To delete undesirable markers in order to form longer chapters within a title, or to redefine the position of bookmarks to your own requirements. · Hide Chapter (DVD+RW) To mask the chapter being played (the passage between two bookmarks) in order not to play an undesirable passage (advertising, violent scenes.*

*..). If you do not wish to play the masked chapters, you must select Play Title in the title menu. If you wish to play all the chapters, including those you have masked, select Play Full Title in the title menu.With this function, you can for example hide chapters in a title present on the DVR before copying that item to a DVD+RW.This way only the unmasked chapters will be copied to the DVD+RW. · Create a new title image (DVD+R, DVD+RW) Replaces the title image (on the Play menu) displayed by your DVD recorder with an image of your choice. · Divide the title This function can be used only for items present on the DVR hard disc and not for those on DVD+RW discs.To access it, first choose Play All Chapters from the titles menu in the Video Library.*

*This is because before dividing up a title on the DVR, no titles must be masked. To cut a title in two in order to separate and then rename the sequences.To cut a title in two in order to separate and then rename the sequences. To delete the end of a recording that is too long and thus free up space on the disc. 21 02\_DTH8540-50\_en.qxp 29/11/05 16:18 Page 22 Playing a disc Playing image and audio (JPEG, mp3, wma) Your player can play JPEG files with a resolution of up to five million pixels. @@Choose a playback mode and press OK to confirm. @@Where there are sub-folders in the folder, these are also played. @@Stop playback using the STOP key. @@@@@@@@@@@@@@@@@@@@The most common is mp3.*

*Formats such as AAC and Ogg Vorbis are not supported by this player. @@@@@@@@@@@@The parameters used during the copying to CD-R may also be a cause. @@@@@@The DivX, XviD and RV9 formats are all file formats using the same type of compression known as MPEG-4.Though these formats all utilize a different codec. A note on copying: before making use of DivX or mpeg4 files, please be sure of their origin and that you have legally purchased or rented the content.*

*Pirate copying is illegal and may result in sanctions. Private copies of your own material for your own use may be legal in some countries. Make sure you are aware of applicable laws. 23 02\_DTH8540-50\_en.qxp 29/11/05 16:18 Page 24 Menus Disc menu The Disc menu is only accessible if a disc is inserted in your DVD recorder.*

*This menu allows access to the list of titles of the Disc Title Menu or the images menu of the Player Menu for your recorded discs (DVD+R, +RW). With DVD video discs you directly access the disc menu, the selection of the language, chapter, play order and contents varies depending on the disc. Note: if no disc has been inserted the line Disc remains greyed out. Access: Main Menu, Disc, then OK. Note: depending on the discs and/or files, all functions may not be*

*available. Play Disc · To start playing a disc from the beginning, press the OK key. Note: this function allows the playing of the last title on a DVD+R/DVD+RW disc. If your DVD recorder is locked (small padlock displayed), a message appears asking you to enter your secret code. Disc Title menu (DVD+R, DVD+RW) This menu allows you to access recordings that you have made on your DVD+R or DVD+RW discs, or those carried out by other DVD recorders if they are compatible with your device. Playlist Allows you to customize the playing order of a disc by changing the play order of titles and/or chapters on DVD, DVD+R and +RW discs, or the play order of music tracks on Audio CDs.*

*Note: to remove a chapter from the list, select it and press OK.To delete the list, press the STOP button and confirm your request in the following screen using* the C key and OK. Disc actions Rename Disc, allows you to change the name chosen by the DVD recorder for a name of your choice selected using a table of *alphabetic characters. Erase Disc, deletes all the titles on the disc. Lock Disc (or Unlock Disc) protects the disc against accidental recording.This is not an irreversible choice; you can unlock the disc later if required. Finalize Disc / Make compatible (depending on the DVD+R or +RW disc inserted in your DVD recorder). Your DVD recorder, closes the disc session and prepares a home screen made up from images representing each recorded title. FINALIZING Remains displayed during this operation and disappears once the disc is ready. Note: you need to make a DVD+RW disc compatible if you have added or deleted chapter bookmarks in order that the disc can be played on other DVD players.*

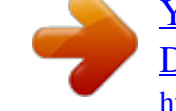

[You're reading an excerpt. Click here to read official THOMSON](http://yourpdfguides.com/dref/2178520) [DTH 8550 user guide](http://yourpdfguides.com/dref/2178520)

 *Note: the space occupied by titles on the disc are represented by coloured bands at the bottom of the Title menu. Copying to DVR enables you to copy titles and files to your recorder's hard disc. 24 02\_DTH8540-50\_en.qxp 29/11/05 16:18 Page 25 Menus Disc Title menu MENU Disc Disc Title Menu Select a title and press OK. EN Rename Title Using a character chart your DVD recorder allows you to change the names of discs or titles allocated when the recording was made.*

*Select Rename Title in the Rename Title or Rename Disc in the Disc menu using the ou keys and press the OK key. In the following screen select YES and confirm with OK.The character chart is displayed. Use the C, B, , and OK keys to move around in this chart to compose the name of the disc or title you want. Note: The CLEAR/EXIT key on the remote control or Clear in the menu allows the displayed name to be deleted.*

*1. Delete the default name with DEL and OK. 2. Enter the new name by selecting one letter at a time. Confirm with OK. · Delete a letter by selecting DEL and OK. · Add a space by selecting SPACE and OK. 3. When you are happy with the name, select Done and OK. 4.*

*Exit the menu using the RETURN key. Play title, to play the title except for the hidden chapters. Play Full Title, allows you to play all the chapters of the selected title, even those you have masked using the Edit disc; Hide chapter function (page 21). Delete Title, allows you to delete the corresponding recording. Clear Chapters, allows you to delete all the bookmarks (electronic markers) related to the recording.This function deletes the bookmarks automatically positioned by your DVD recorder and those thay you may have added. Note: The available functions differ depending on the type of disc. Copy to DVR, lets you copy the selected title to the hard disc. COPYING is displayed while the copying is in progress. 25 02\_DTH8540-50\_en.*

*qxp 29/11/05 16:18 Page 26 Menus Disc options MENU Setup OK Disc options OK. From the Setup menu, this menu offers you 2 functions to maximise the discs you want to play. Autoplay · Select Autoplay On, if you want the disc to be played automatically once the DVD recorder tray is closed. Screen Format - (DVD / VCD) Depending on the format of the DVD disc being played, select the image format that corresponds best to the format of your television screen cinema screen 16 x 9, classic screen 4 x 3 (Letter Box or Standard). Note: on certain DVDs, the picture format cannot be changed.*

*Caution: the Automatic Format function of certain television sets may malfunction in 16x9. Set the AutoFormat of your television to Off in order to avoid conflicts. · · With a letterbox format TV (16x9) select 16 x 9 widescreen. Films in 16x9 will be fully displayed. Films in 4x3 will have vertical black bands on each side of the picture.*

*With a 4x3 television, select 4 x 3 Letterbox to take advantage of the pictures recorded in that format or 16x9. Select 4 x 3 standard to take advantage of a 4x3 Letterbox without distortion. For films in 16x9, the edges of the picture may extend beyond the edges of the screen. 26 02\_DTH8540-50\_en.qxp 29/11/05 16:18 Page 27 Menus Recording Options Menu MENU Setup OK Recording Menu OK. EN Video Buffer Your recorder can keep the last 60 or 120 minutes of live TV programmes in memory.You can define this duration here. Default quality Your DVD recorder may record several hours of TV programmes or video sequences from a device connected to DVD+R/+RW discs or the internal DVR hard disc.This capacity depends on the space available and the quality set in the Default quality menu. SmartRecordTM By activating the SmartRecordTM function of your DVD recorder it will adapt the quality of your programmed recordings to one of the 6 settings so that you can record the entire desired programme on a disc that has already been partially recorded.*

*Note: deactivate this function if you want to split up a recording during playback from the library (via the edit menu). Chapter Markers When recording a title, your recorder organises the chapters by creating chapters of 5 minutes in length.This then allows you to explore your recordings by jumping from chapter to chapter using the Pr+ / Pr- key.You may select chapter lengths of 10 minutes if you wish, by positioning the function to 10 minutes.You may also decide not to create chapters by selecting NO (function deactivated). VPS/PDC Triggers all your programming at the actual broadcast times (if the channel broadcasts VPS/PDC signals). Note: the VPS (Video Programming System) and PDC (Program Delivery Control) signals are transmitted at the same time as certain programmes, by certain channels and in certain European countries. Leave this function active to benefit from its benefits for all your programming. If the channel does not broadcast VPS or PDC signasl, your DVD recorder will record at the start and stop times selected during the programming of the recording. 27 02\_DTH8540-50\_en.*

*qxp 29/11/05 16:18 Page 28 Menus Selecting Languages (DVD) Your DVD recorder gives you a selection of languages to choose from.You can change the language of the DVD recorder menus, the language of the disc menus, the language of the dialogues and that of the subtitles. In the menu, choose your preferred language for dialogues and subtitles. If it is available on the DVD you will be playing, it will be selected automatically.The default language is the one which is selected in the main menu.*

*During playback, you can display or remove the subtitles and change the language of the subtitles using the banners. Access: Main Menu, Setup, OK, Display then OK. Note: DVD disc menu language The preferred language for the disc menus was selected during the installation. If the DVD disc that you are watching does not provide this language, you can select another language from the disc menus. Display The language of the DVD recorder menus was determined upon installation.*

*You can change it by selecting one of the 5 languages proposed. Disc menu To select the menu language of the disc if available. Audio language (dialogue boxes of DVD discs) Certain discs offer several different languages for the dialogues.The default language is the one you selected during installation (page 6) if this language is offered on the disc being played.To change the language of the dialogues your DVD recorder provides two possibilities: From the menu of the DVD recorder Select Audio and press OK to confirm. Choose your preferred language and press OK to confirm.. Note: if the language chosen is also available on the DVD, it will be selected as the dialogue language. If it is not available, the preferred disc language will be selected. From the banner During PLAYBACK display the information banner using INFO key and select the Audio.*

*Choose a language from those shown by the disc.*

[You're reading an excerpt. Click here to read official THOMSON](http://yourpdfguides.com/dref/2178520) [DTH 8550 user guide](http://yourpdfguides.com/dref/2178520)

 *Note: with DVDs which have a DVD menu, we recommend that you use the disc menus rather than the DVD recorder menu.You can also change the language of the dialogues and subtitles (if they are available on the disc). 28 02\_DTH8540-50\_en.qxp 29/11/05 16:18 Page 29 Menus Sub titles of DVD discs Certain discs propose several languages for subtitles.The default language is the the one you selected during installation if this language is also offered on the disc being played.To change the subtitles language, your DVD recorder provides two possibilities: From the menu of the DVD recorder Select Subtitles, OK. Choose your preferred language and press OK to confirm. Note: if there is no English on the disc for menus, dialogues, and / or subtitles, the player selects the default language of the disc. Original corresponds to the original soundtrack language of the film on the disc.*

*If you select the "Automatic" option, the default language of the subtitles will be the one you selected for the dialogues (see above). Because of this, if the default language for the dialogues is not available, but subtitles are available in this language, the subtitles will automatically display. EN From the banner During PLAYBACK, display the information banner with the INFO button and select the Subtitles icon. Choose a language from those shown by the disc or else switch subtitles off. Note: with DVDs which have a DVD menu, we recommend that you use the disc menus rather than the DVD recorder menu. If you chose "English" during the initial setting: the main menu will appear in English, the menus of the disc, in English (if available), the language of the*

*dialogues, in English (if available). DivX subtitle selection For files which offer them, select a language from the list which appears. 29 02\_DTH8540-50\_en.qxp 29/11/05 16:18 Page 30 Menus Parental control Your DVD recorder has a child lock function which enables you to restrict access to certain DVDs. The discs whose content may be deemed unsuitable for your children will therefore not be visible unless a code that you have previously chosen is entered.*

*MENU Setup Parental Control OK. Choose one of the options shown and confirm with OK. Note: the padlock tells you whether or not the DVD recorder is locked.When the Lock function is activated, a padlock is displayed on the DVD recorder display. Locked: you must enter the secret code to play the discs whose rating limits exceed the limit you have allocated. Unlocked: you don't need the secret code the play the discs, even if you have set a rating limit. Note:Your DVD recorder is delivered in the unlocked, position without any rating limit. If you want to use the Child lock function, you have to set a rating limit and position the Lock, function on On. Locking 1. The Lock line is already selected.*

*Press OK to validate. If no secret code has been chosen, your DVD recorder asks you to choose one. 2. Type in four figures then confirm with OK. Note: choose a four-digit number that you will be able to remember easily or note it down. 3. The first time a confirmation of the code is asked for. Enter the code again, then confirm with OK. Changing the code To change the code, you must deactivate the Lock function to be able to return afterwards. 1. From the Parental Control menu enter the 4 figure code, then confirm with OK. 2. The Lock line is selected. Press OK. 3.*

*Choose Off and confirm with OK. 4. Exit the menu by pressing 3 times on the RETURN key. 5. See steps 1, 2 and 4, 5, 6 to allocate a new password. 6. See the Locking paragraph to enter a new code. Note: if you forget your secret code, see the Trouble Shooting Guide at the end of this manual. 30 02\_DTH8540-50\_en.qxp 29/11/05 16:18 Page 31 Menus Ratings limits This function makes it possible to restrict viewing of certain DVD discs by programming a restriction on your DVD recorder.This function can only be used with DVD discs provided with the function.Your DVD recorder provides ratings limits on a scale of 1 to 8.The Ratings Limit function does not work if the disc being played does not have a rating limit. In Europe ratings limits are as yet uncommon on DVD discs on sale. 1.*

*Access: Main Menu, Setup, OK, Parental Control then OK. 2. Select Ratings Limit and press OK. 3. Set the adjustment bar to the desired level. EN Note: the DVD recorder is delivered with no restriction settings. If you want to prevent certain discs from being played you must select a restriction level. 4. Press OK. 5.*

*To return to the DVD recorder menu, press C until the menu is displayed on the screen. Non categorized titles Certain commercially available DVD video discs have restrictions. Unfortunately few discs in Europe have one.You can nevertheless restrict viewing of such discs with the Unrated Titles function by selecting the Password Required, option then locking the DVD recorder. When this is done the password will be requested before playing any DVD disc, including those that would not normally need a restriction.*

*For DVD+R, +RW Note: you may also restrict your own discs that you have recorded yourself by checking the For DVD+R, +RW box. In this case, the code will be requested for all the discs you have recorded. 31 02\_DTH8540-50\_en.qxp 29/11/05 16:18 Page 32 Menus System Options MENU Setup System Options OK. The System Options menu in the Setup menu offers you settings to configure certain useful functions and optimise the performances of your DVD recorder to match those of the devices connected to it.*

*Note: the explanation of the various functions of this menu are detailed below. The associated illustrations show the corresponding adjustments or functions. DivX Selecting Divx displays the authorisation number. Digital output (audio) Depending on the amplifier or television (with or without integrated decoder) connected to your DVD recorder, you will need to set the DIGITAL AUDIO OUT sockets (coaxial or optical) so that they deliver the Dolby Digital, DTS or MPEG digital signals supported by the other device.Tick Dolby Digital or DTS if the amplifier or TV set has a Dolby Digital or DTS decoder (or both,*

*depending on devices). MPEG must be ticked to play a DVD disc on which the sound was recorded using MPEG standard. Audio output socket QSound/Qxpander This function provides you with virtual reproduction of the multichannel sound of a Dolby Digital or DTS film onto the two channels of your TV or stereo amplifier.The sound effects of a 5.1 system are then simulated . Note: The name and logo are registered trademarks of Qsounds Labs Inc.*

*Laboratories. The TruSuround® technology is used under license from SRS Labs Inc. laboratories. Your television set Standby mode Your DVD recorder has an Eco Standby to reduce its power consumption when on stand-by. Select Eco. Standby to enable this function. Note: the Eco function does not allow the display of programming warning messages on the display panel.*

## [You're reading an excerpt. Click here to read official THOMSON](http://yourpdfguides.com/dref/2178520)

[DTH 8550 user guide](http://yourpdfguides.com/dref/2178520)